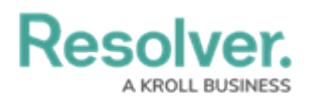

# **Add a Pie Chart or Half-Pie Chart to a Report**

Last Modified on 10/29/2021 4:46 pm EDT

Pie charts display numeric data based on the data definition selected and can be displayed as a full pie chart or half-pie chart.

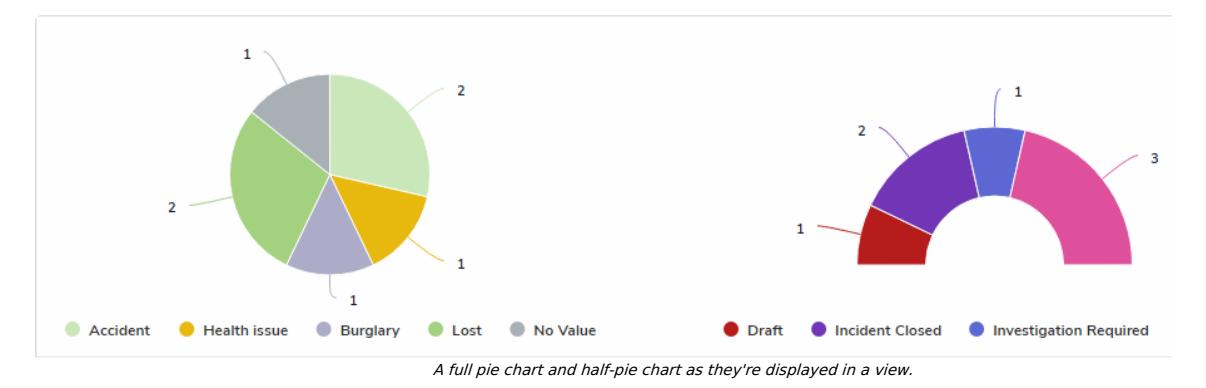

## **Available Data Types**

The following data types are available to display in a pie chart:

- **Numeric**: Displays numeric field data. For example, a pie chart could display the number of hours spent investigating an Incident (anchor) object using data drawn from the Time Spent (Hrs) numeric field. Selecting numeric data will require that you choose an object type or relationship to represent the data in the **Group By** section of the pie chart settings.
- **Single Select List:** Displays the number of times a select list option appears on an object. For example, a pie chart could display the number of times options from the Incident Type select list (e.g. Accident, Violence, Health Issues, etc.) appears on the Incident objects associated with a Location (anchor) object. Note that multi-select lists are not supported in pie charts.
- **Formula:** Displays the number of times formula ranges appear on an object. For example, a pie chart could display the number of times the Low, Medium, High, and No Value ranges from the Estimated Vehicle Damage formula appears on an Incident (anchor) object.
- **Relationship:** Displays the objects an anchor object is associated with through a relationship. For example, if the Employee Record object type is selected as an anchor and it appears on the Incident object type through a relationship, a pie chart could display the number of incidents the employee's name appears on. Selecting relationship data for a pie chart will require that you choose an object type or relationship to represent the data in the **Group By** section of the pie chart settings.
- **Workflow State:** Displays the workflow states and the number of objects that are associated with an anchor object. For example, a pie chart could display the number of Incident objects (and their current workflow states) that appear on a Location (anchor) object. If configured, [assessment](http://help.resolver.com/help/configure-assessment-workflows) workflow states can be displayed in the chart.

## **Instructions**

### **To add a pie chart or half-pie chart to a report:**

1. In the **Elements** section, click the  $\mathbf{I}$  icon beside **Display**.

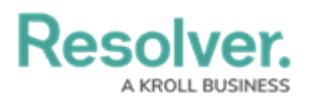

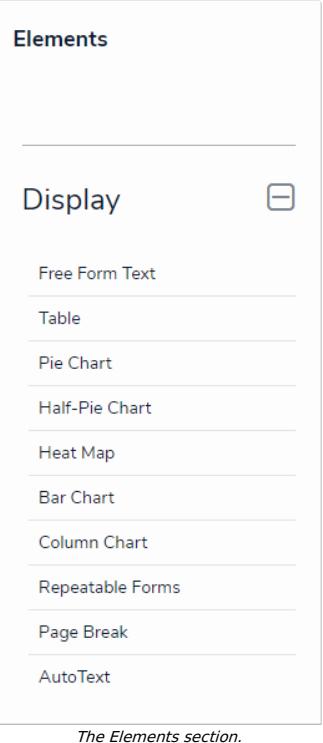

2. Drag and drop **Pie Chart** or **Half-Pie Chart** from the **Elements** section to the **Report Canvas**.

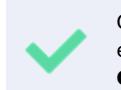

Configurations for full pie and half-pie charts are identical. To change an existing full pie chart to a half-pie chart or vice versa, open the **Edit Pie Chart** palette and select **Pie** or **Half-Pie** in the **Configure Display** section.

3. Select a data [series](http://help.resolver.com/#_Data_Series) from the **Select a data series** dropdown menu, then click **Done**. The

data definition selected here will determine which object types you can choose to display in your pie chart.

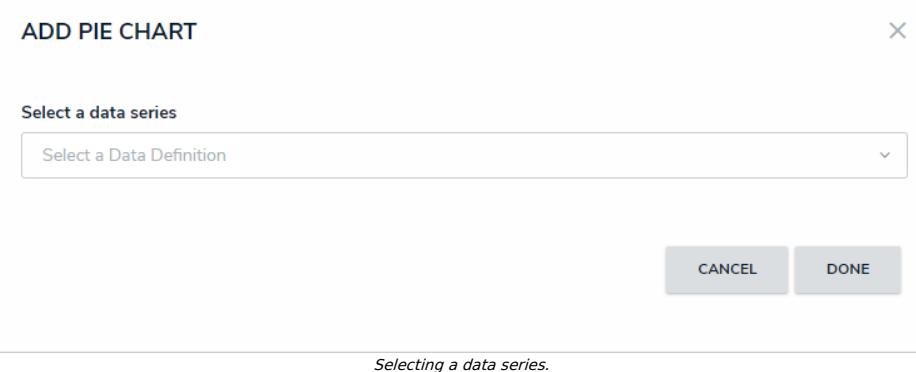

4. Choose the data types you'd like to display in the pie chart from the **Data Type** tab. Selecting **LIBRARY DATA** will include object type data, while selecting an **Assessment Type** will include the assessment name and workflow state. By default, all data types are selected. To make individual selections, deselect the **Select All** checkbox, then click the data type(s) you wish to include.

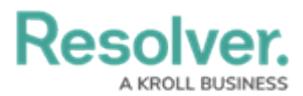

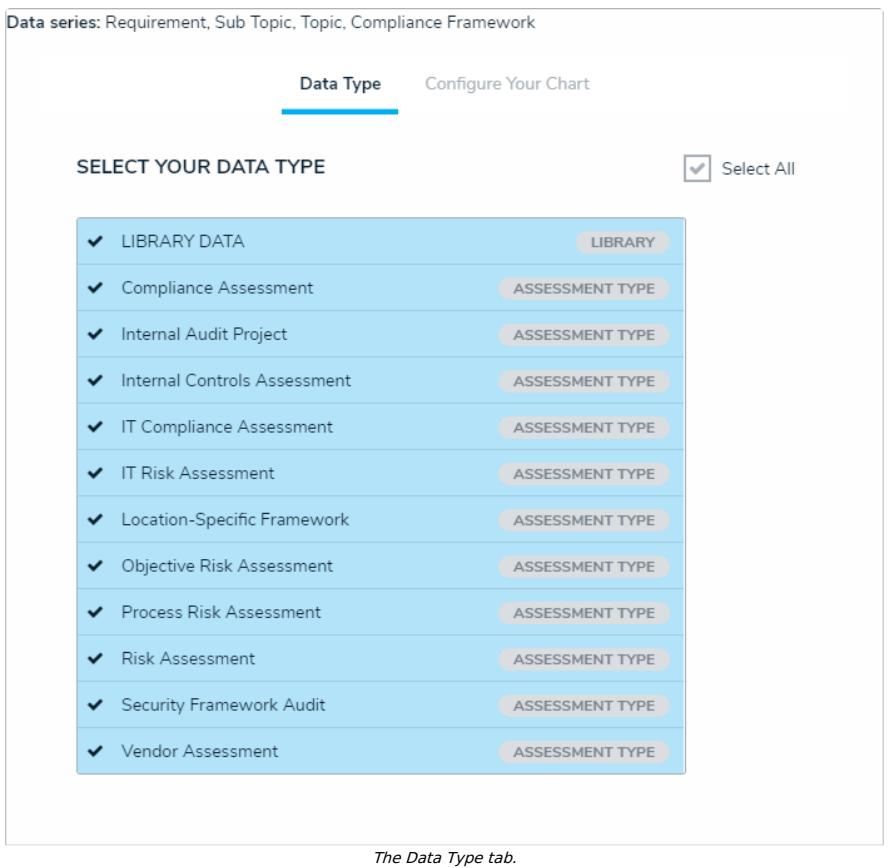

5. Click the **Configure Your Chart** tab.

i

6. Choose the anchor or an object type in the data path from the **Select a**

**Relationship** dropdown menu. The options in this dropdown menu will vary depending on the definition selected in the data series step above.

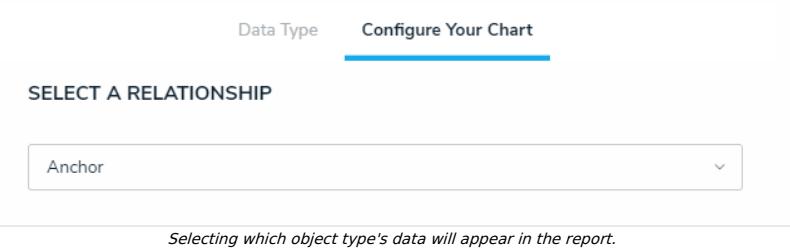

7. From the **Select Data** section, select the data (numeric, select list, formula, relationship,

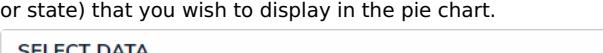

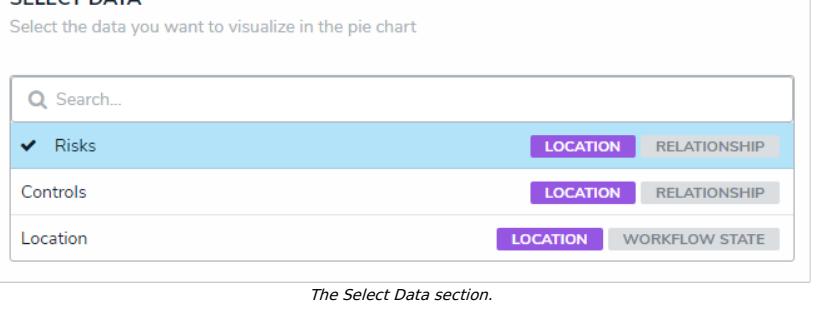

You may only select one data type to appear in the pie chart.

8. Select an object type or relationship from the **Group Data** dropdown menu. This selection

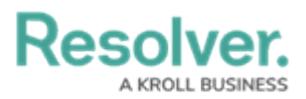

will represent the legend on the pie chart and determine how the data is displayed.

#### **GROUP DATA**

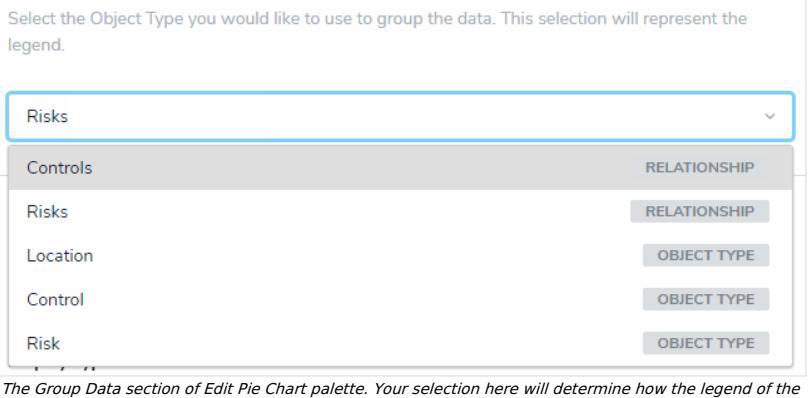

pie chart is displayed.

- 9. **Optional:** Enter a name for the chart in the **Chart Title** field.
- 10. **Optional:** To display the pie chart as a full chart or half-pie chart, select either **Pie** or **Half-Pie** in the **Configure Display** section.
- 11. Click **Done** when finished.
- 12. Repeat the steps above to continue adding more pie charts to the report as needed. Once multiple elements are on the **Report Canvas**, you can rearrange them by hovering your cursor over the element, then clicking the  $\underset{\text{+}}{4}$  icon and dragging the element to a new location on the canvas. To delete an element, hover your cursor over it, then click the icon.

Once you're done adding elements and configuring your report, you must add it to a report view to make it available to end-users. See the Views [Overview](http://help.resolver.com/help/add-a-view) and Create a [Report](http://help.resolver.com/help/create-a-report-view) View articles for more information.